# **Take Home Assignment Manual How to create an Assignment?**

Step-1: Login to [https://ums.jgu.edu.in](https://ums.jgu.edu.in/).

**Step-2:** Click on the course for which assignment needs to create.

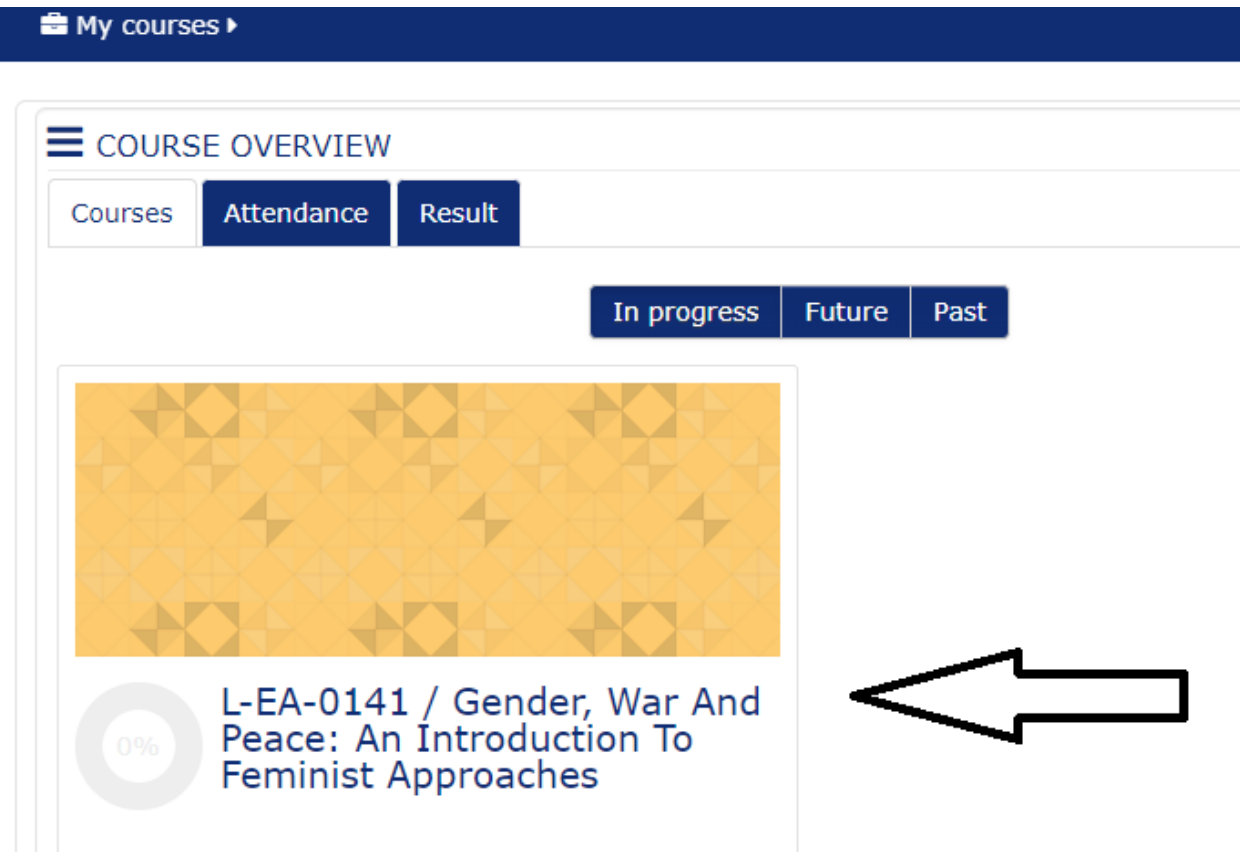

**Step-3:** Click on **Turn editing on** button on right top corner of the course main page.

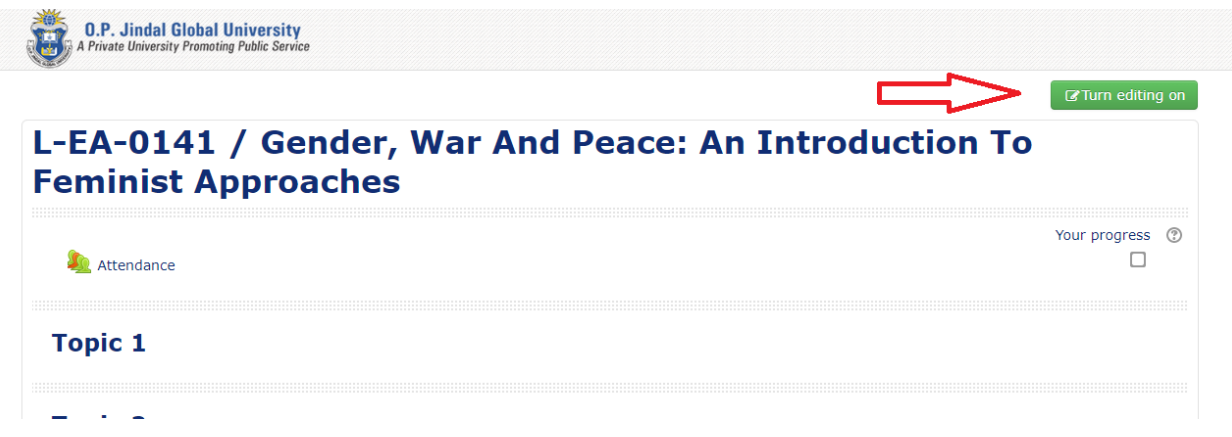

**Step-4:** Click on **[Add an activity or resource](https://staging.jgu.edu.in/course/view.php?id=1547¬ifyeditingon=1)** icon (as mentioned in screenshot).

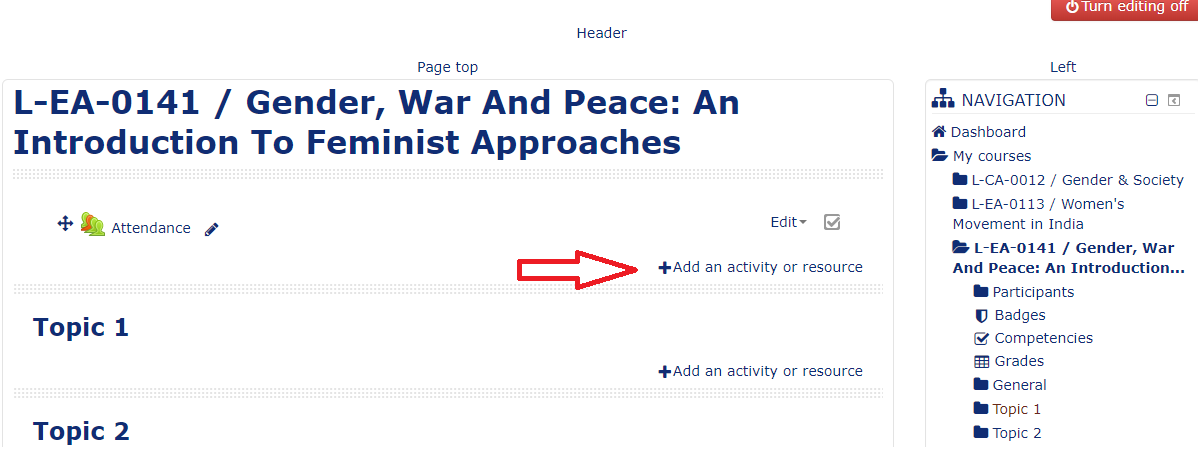

**Step-5:** A new pop-up window will be appeared. Select Assignment radio button and click on Add button.

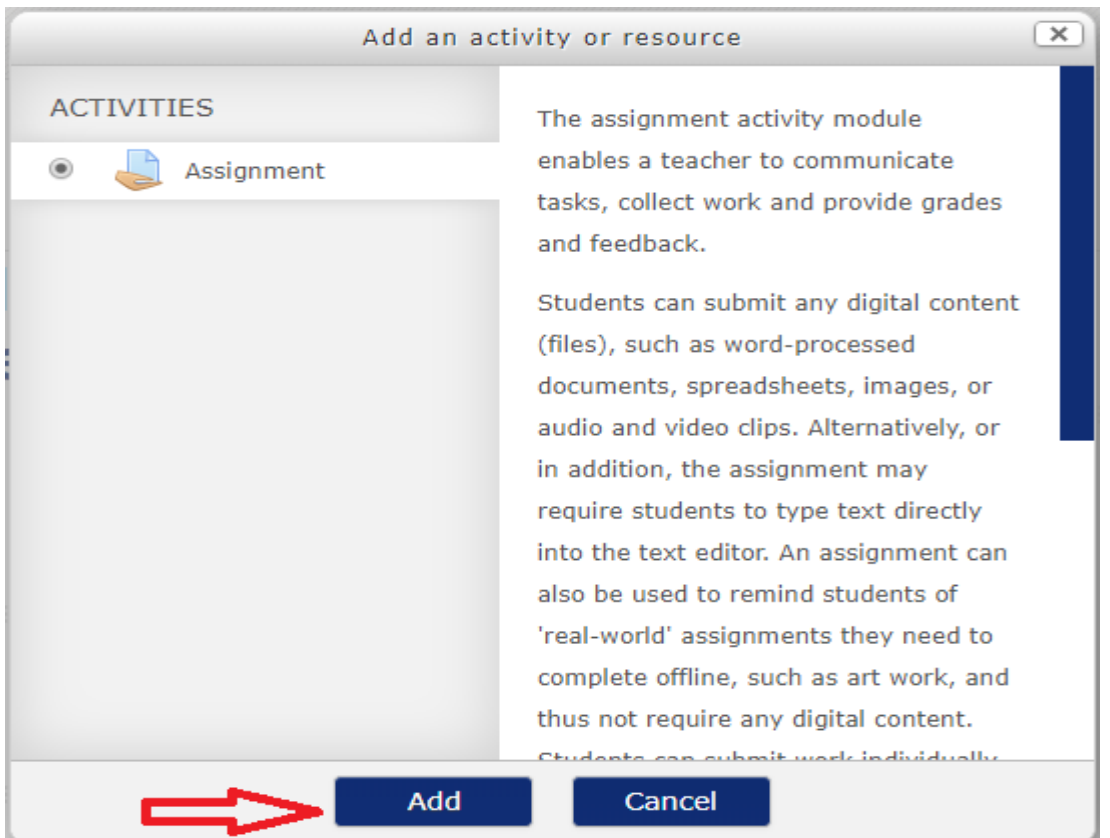

**Step-6:** A new form will be open to fill the details.

Fill up the following mention details:

- **Assignment name-** Assignment 1 (name of assignment)
- **Description -** Assignment 1 (optional)

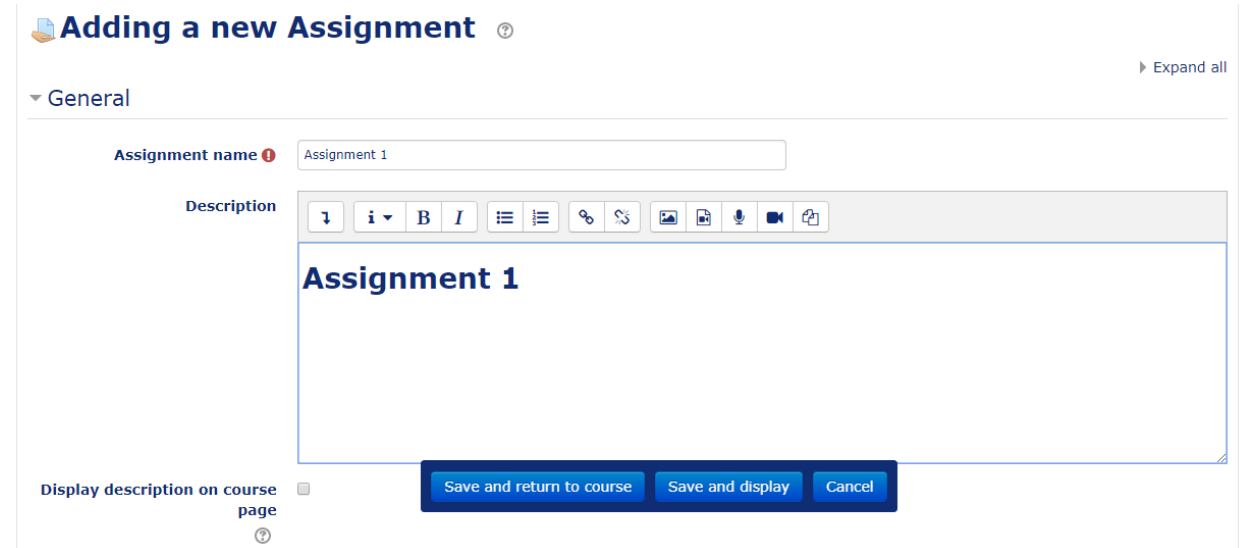

**Additional files-** Attach and upload the file of assignment paper.

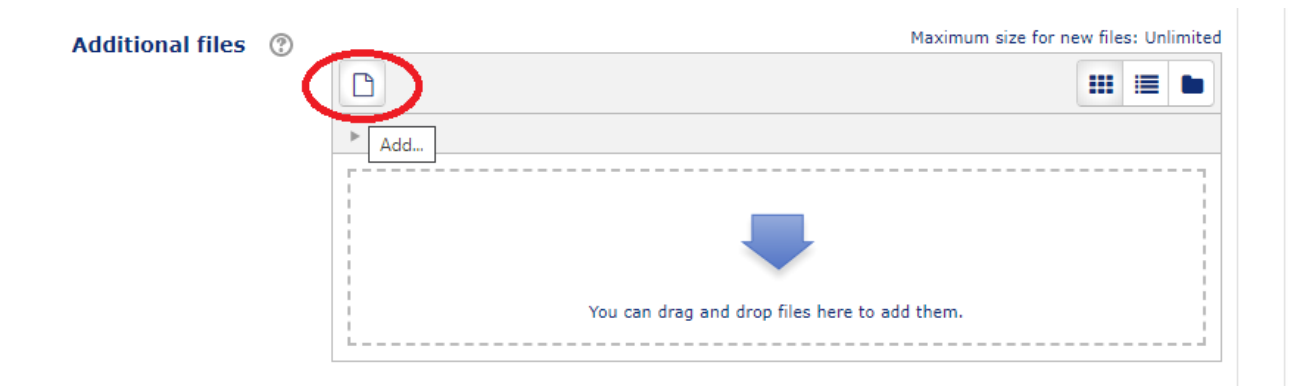

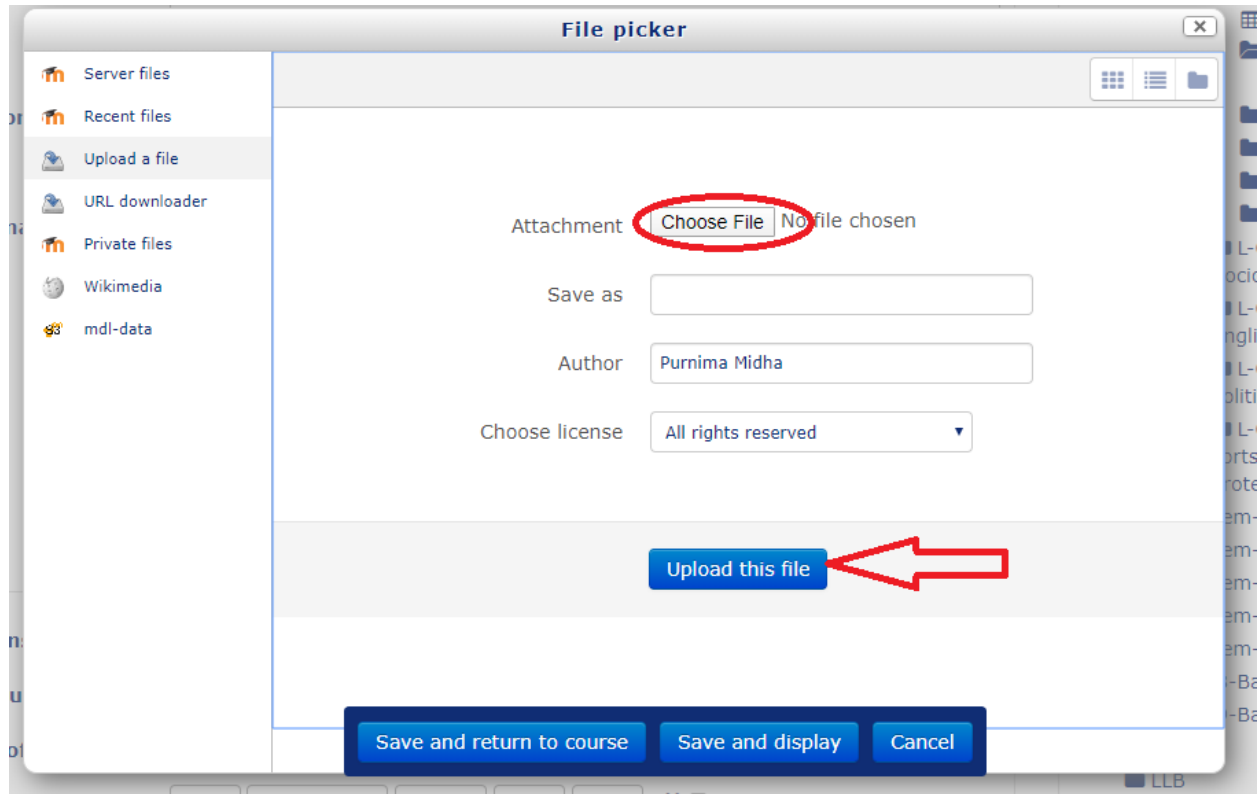

- **Allow submissions from** (Start date) date from which you want to allow students to submit the paper.
- **Due date –** (End date) after due date, a submission will be count as late submission.
- **Cut-off date –** (final deadline) after cut-off, date student won't be able submit the assignment.

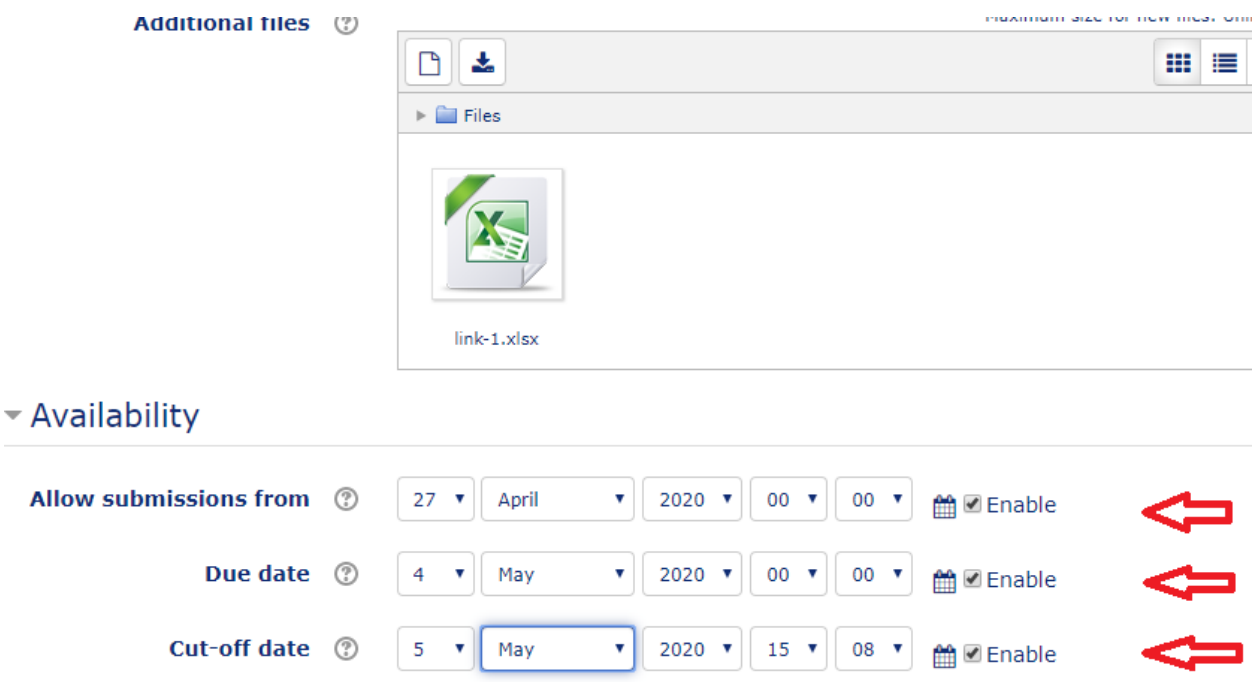

- All Checkbox should be enabled like mention in above screenshot.
- Enable Pre-Reminder Date checkbox and select a particular date from when students will get the reminder/notification email for assignment submission.

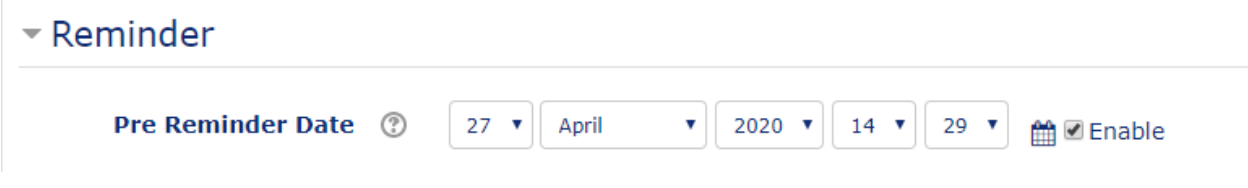

 Select Yes for **Require students to click the submit button** option under **Submission settings.**

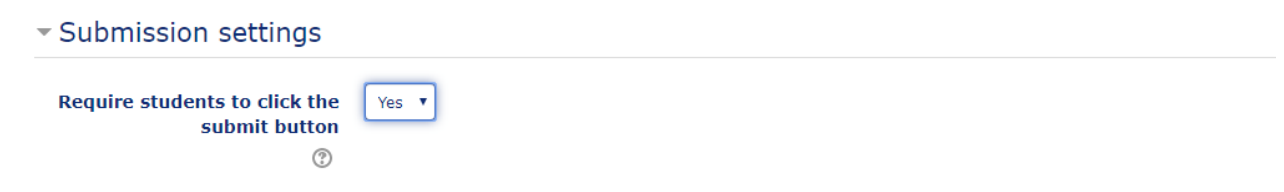

**[Restrict access](https://staging.jgu.edu.in/course/modedit.php?add=assign&type=&course=1547§ion=0&return=0&sr=0)** option is used to **map assignment to a particular** section. Please map your specific section while creating assignment. **Step-1:** Click on **Add restriction** button under [Restrict access](https://staging.jgu.edu.in/course/modedit.php?add=assign&type=&course=1547§ion=0&return=0&sr=0) tab.

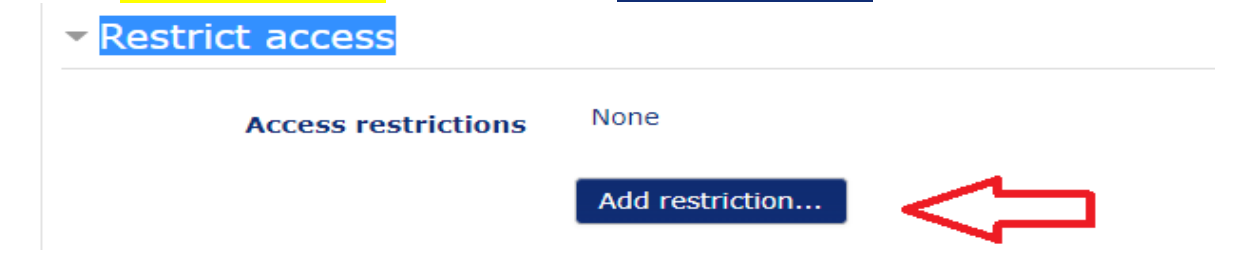

## **Step-2:** Select the **Group** option from new pop-up window

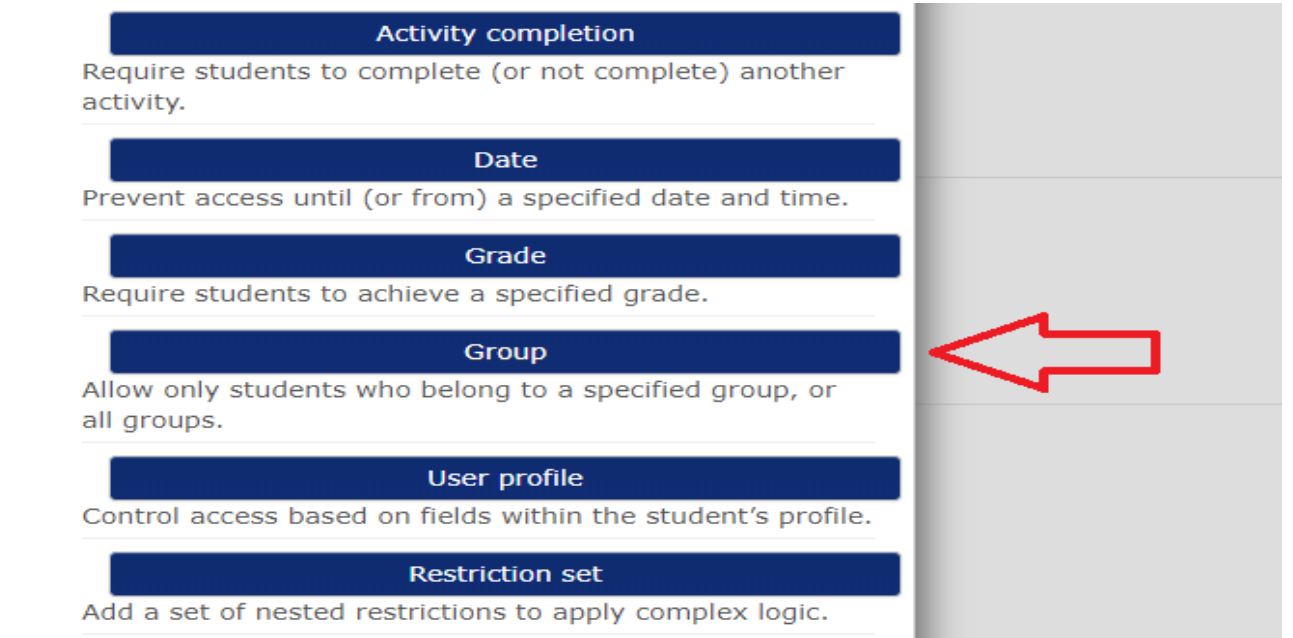

### **Step-3:** Select the class section/**Group** for whom you want to create assignment.

#### **In case of one section per assignment**

- a) Follow the Step-1 and Step-2.
- b) Select the Section name from dropdown w.r.t Group.

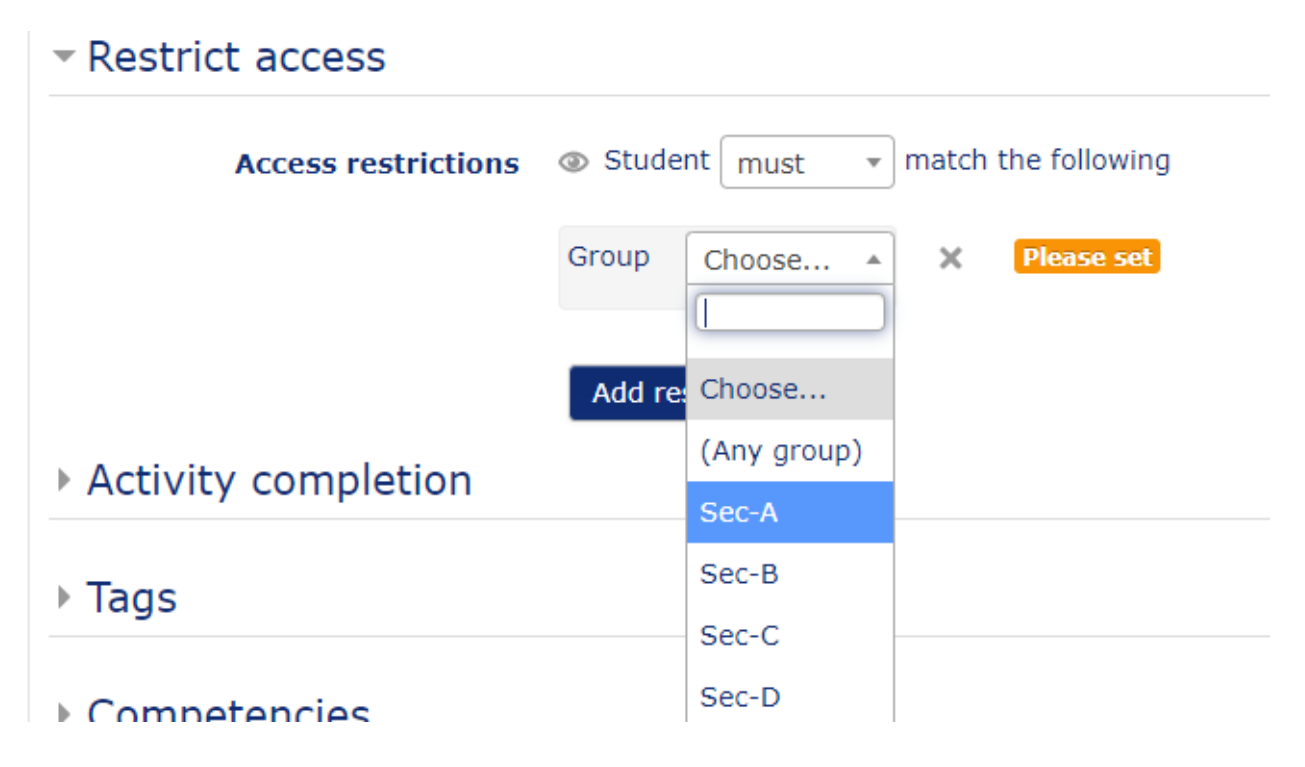

### **In case of multiple sections per assignment**

If two or more sections have same assignment, follow the below steps:

- a) Follow the Step-1 and Step-2.
- b) Select Group as Sec-B (1<sup>st</sup> section)
- c) Repeat the Step-1 and Step-2.
- d) Select another Group as Sec-C (2nd Section)

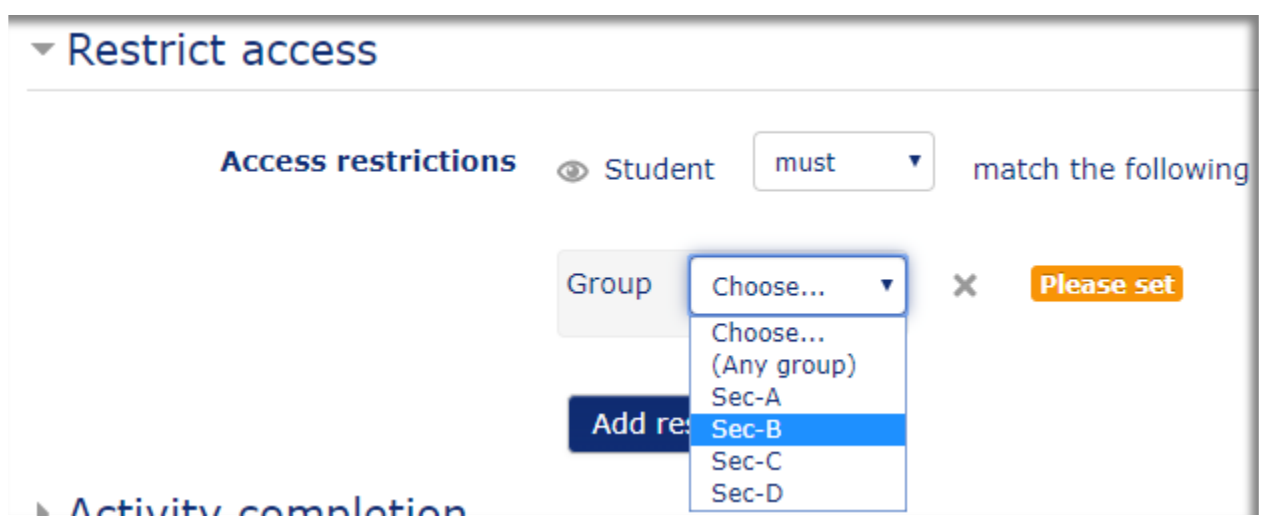

Please note that in case of more than one sections, you have to choose the option of "any" so that all the students of those sections would be able to view assignment.

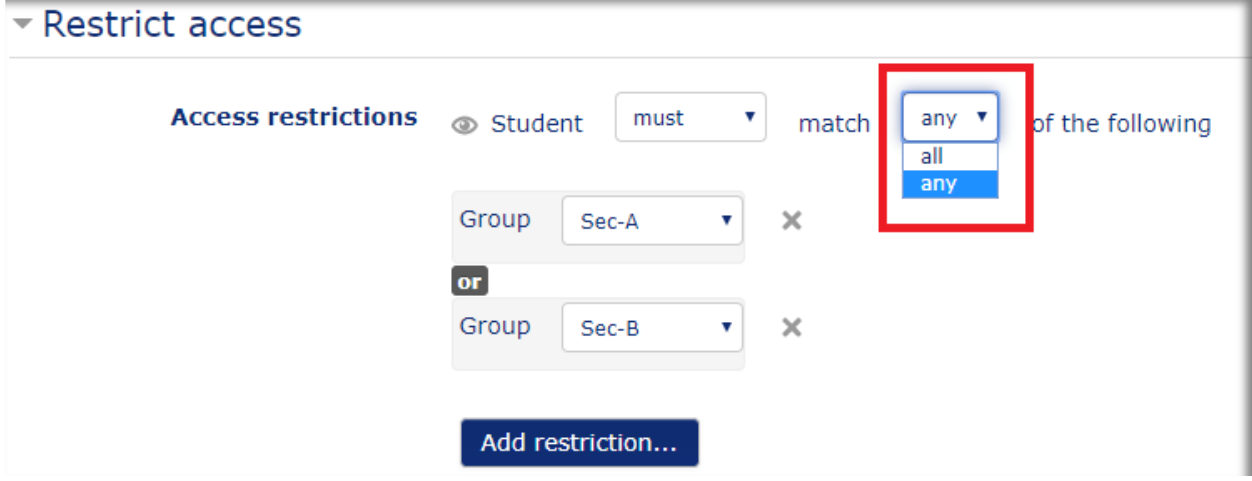

#### **Note: If you don't remember your section name, you can find it from This course -> People**

• Click on **Save and return to course** button.

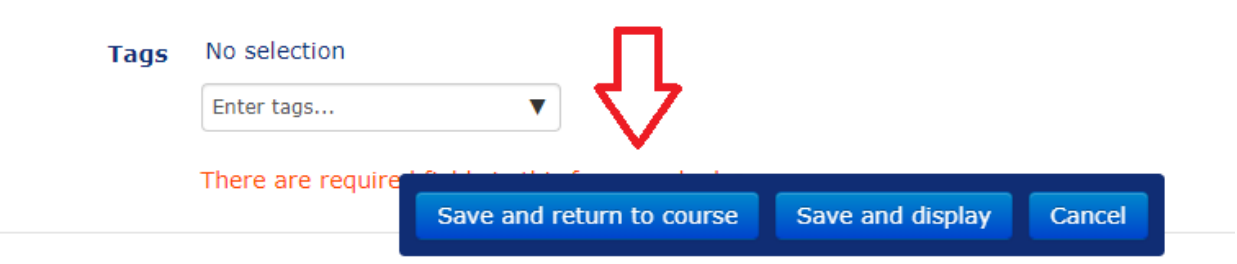

A new assignment will be created under the selected course.

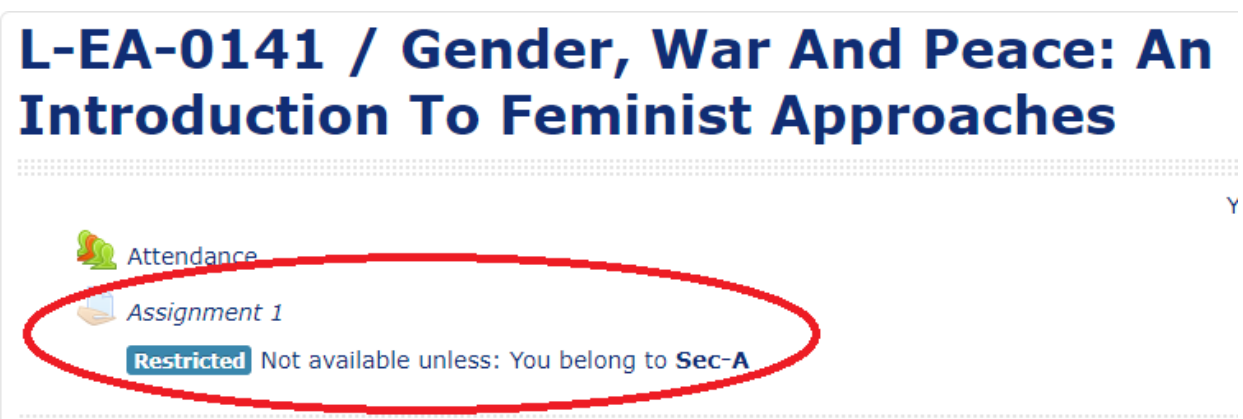

## **How to edit the assignment?**

If you want to edit the already created assignment, please repeat the Step-1, Step-2 and Step-3. You will be landed to Course main page.

**Step-4:** Click on **Edit** dropdown in front of that particular assignment. Then click on **Edit Settings** icon.

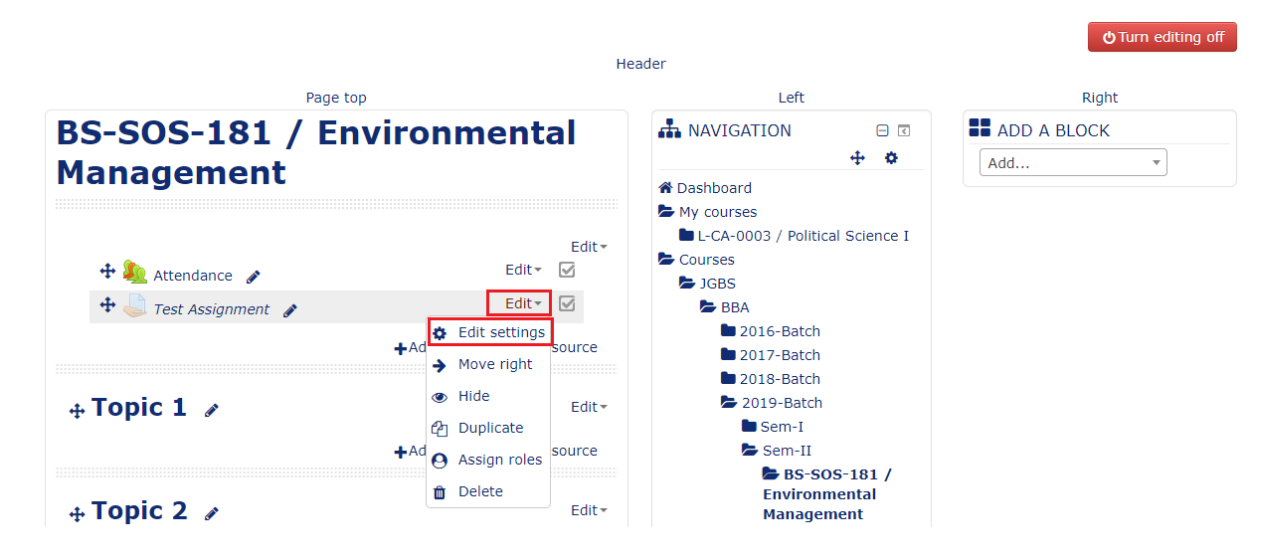

It will redirect you the assignment page.

Note: You can only update or extend the due date and Cut-off date.

# **How to Download assignment submissions of students?**

**Step-1:** Login to [https://ums.jgu.edu.in](https://ums.jgu.edu.in/) .

**Step-2:** Select the course/subject from Dashboard and then click on particular assignment for which you wish to download the submissions.

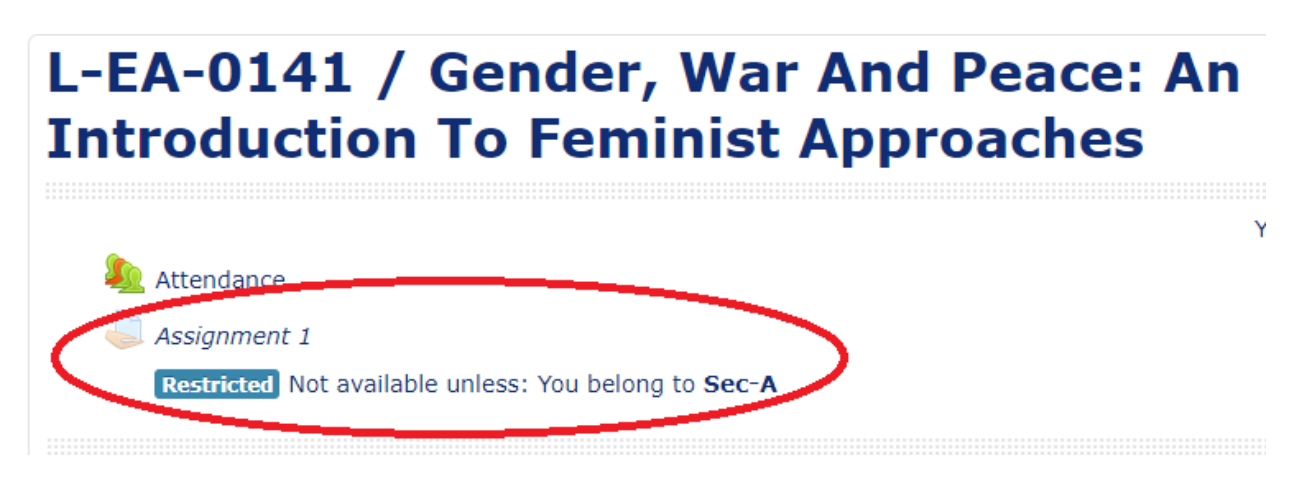

**Step-3:** Click on **View all submissions** button.

# **Assignment 1**

Assignment 2  $\mathbb{K}$  link-1.xlsx Separate groups: Sec-A

## **Grading summary**

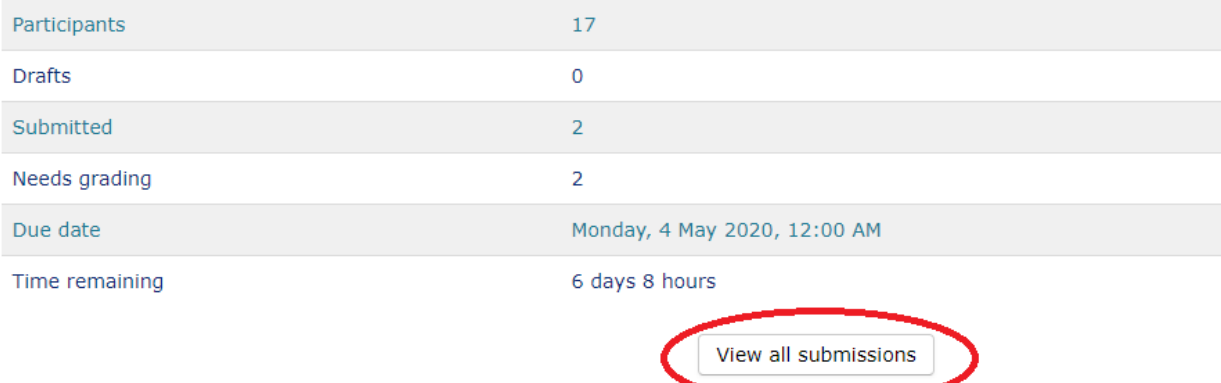

**Step-4:** Select the particular section for which you want to download the assignments.

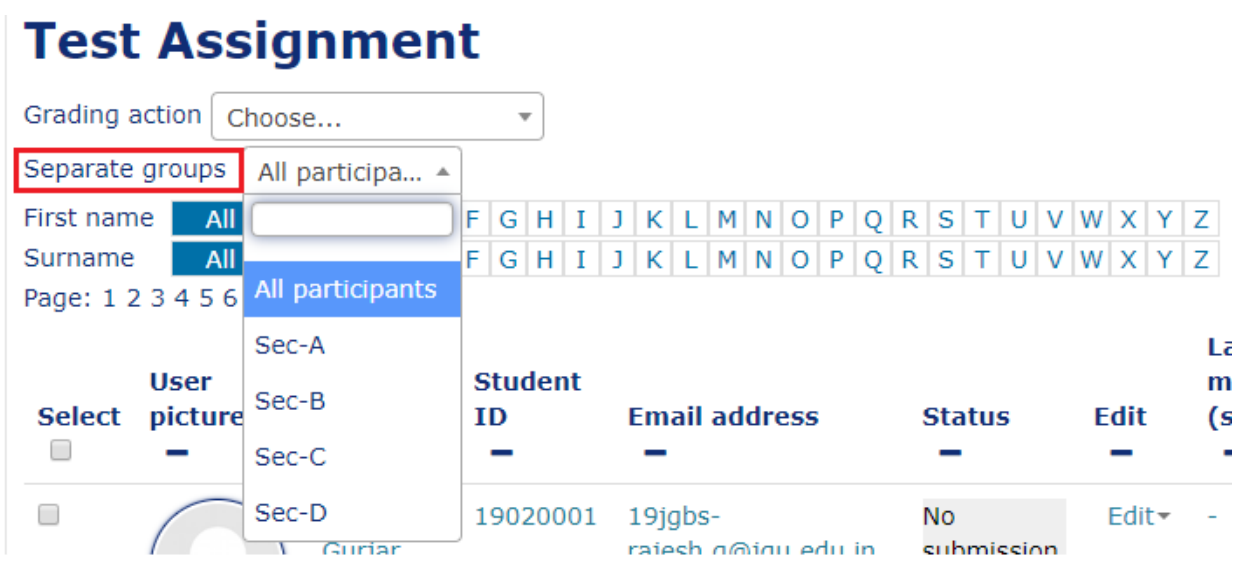

**Step-5:** Select **Download all submissions** from the list available for Grading action.

# **Assignment 1**

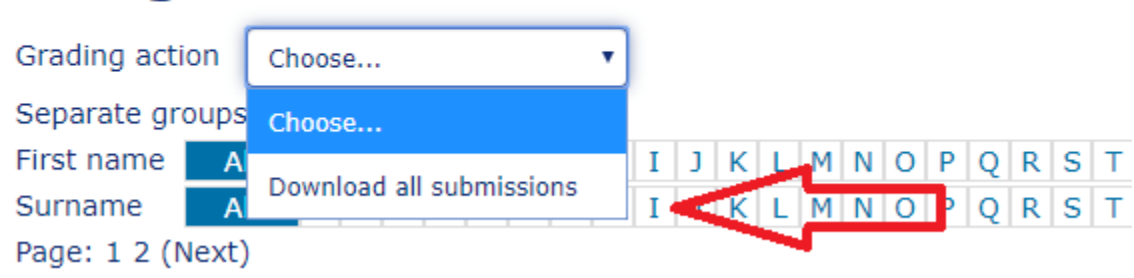

**Step-6:** All the submissions will be downloaded in a zip file for that section.

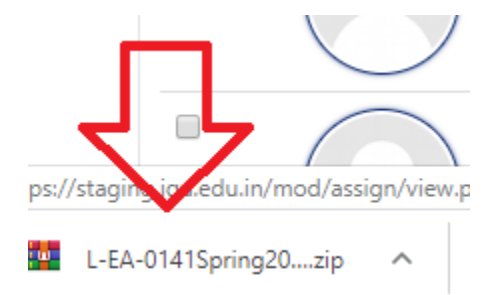

Note: In case of multiple sections, you have to repeat the Step-4 and Step-5 for each section. Select the **Separate Group:** Sec-A /Sec-B etc.

**Step-7:** Unzip the file and all submissions will be available in a folder. There will be a separate Zip folder for each section/group. Inside the zip folder, folders are named as Student's name.

This PC > Downloads > L-EA-0141Spring2020JGLS-EL-Spring20-Assignment 1-2025 (1) >

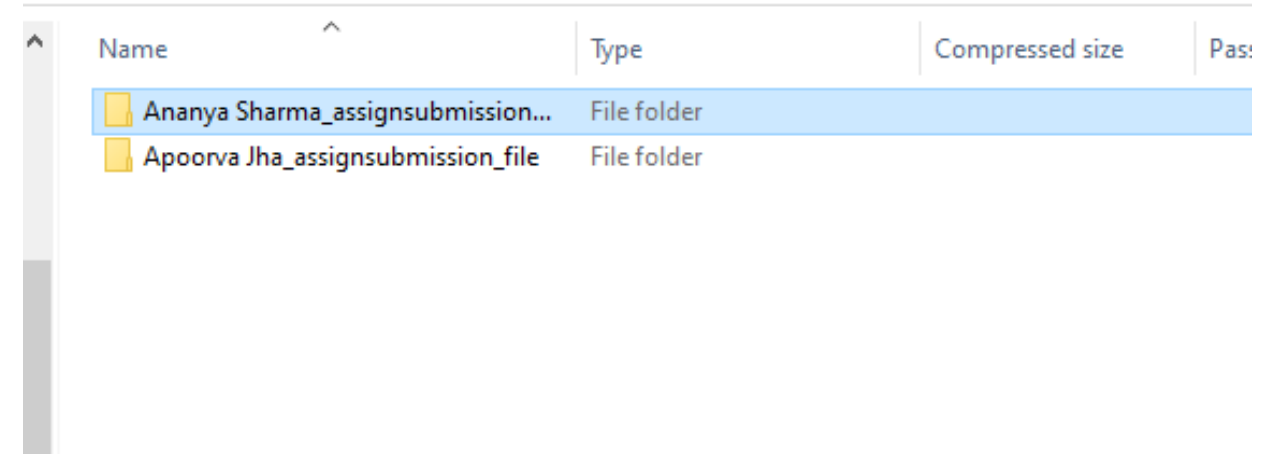

**Note:** The best practice is to download the submissions after the due date of deadline so that faculty can get the final version of assignments.